# *STATYS* Ethernet Connection

ENICOM Operating manual GB

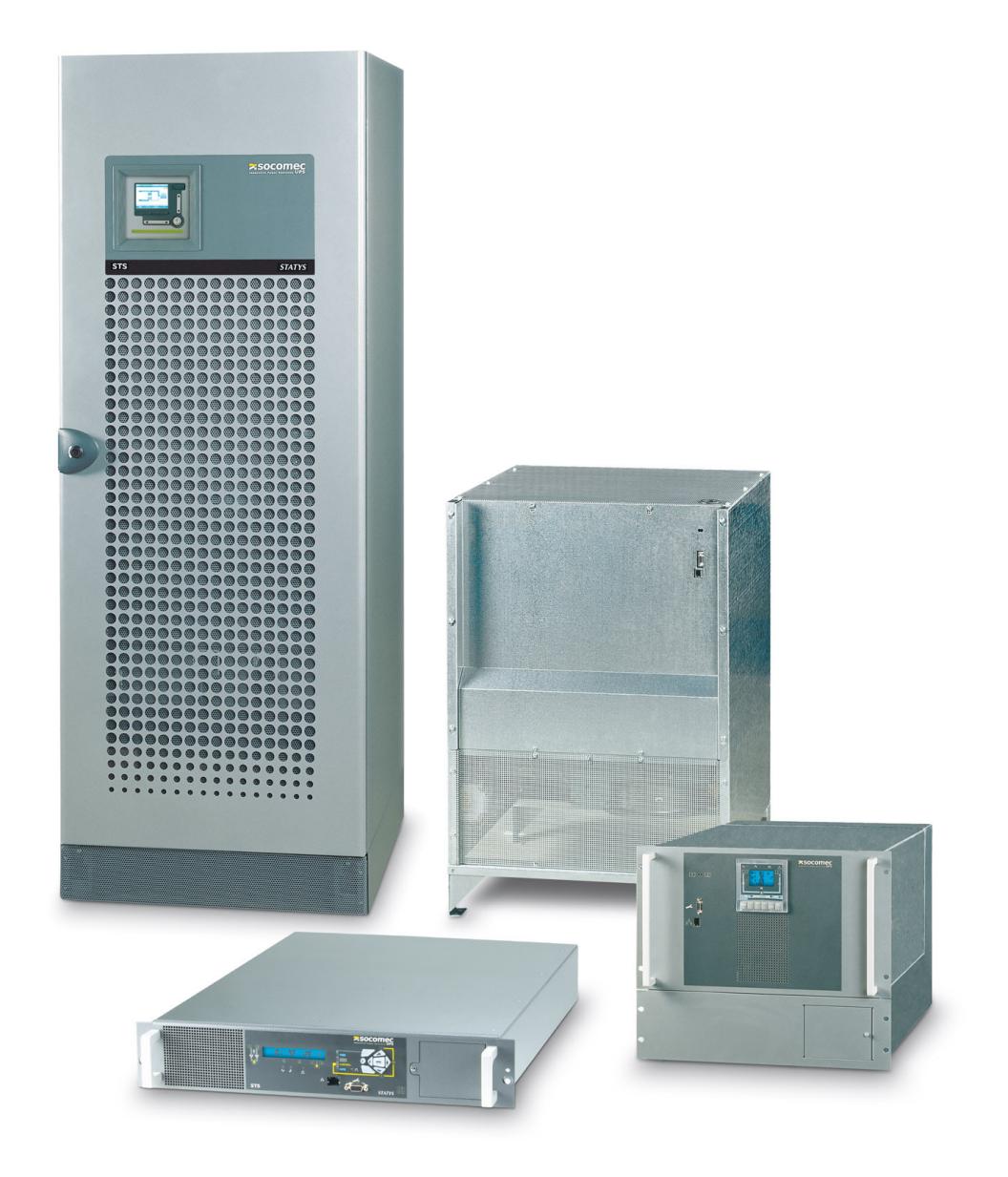

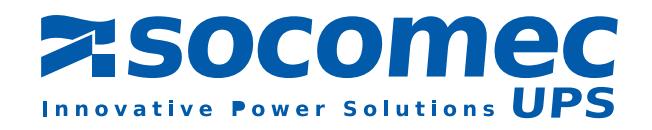

## INDEX

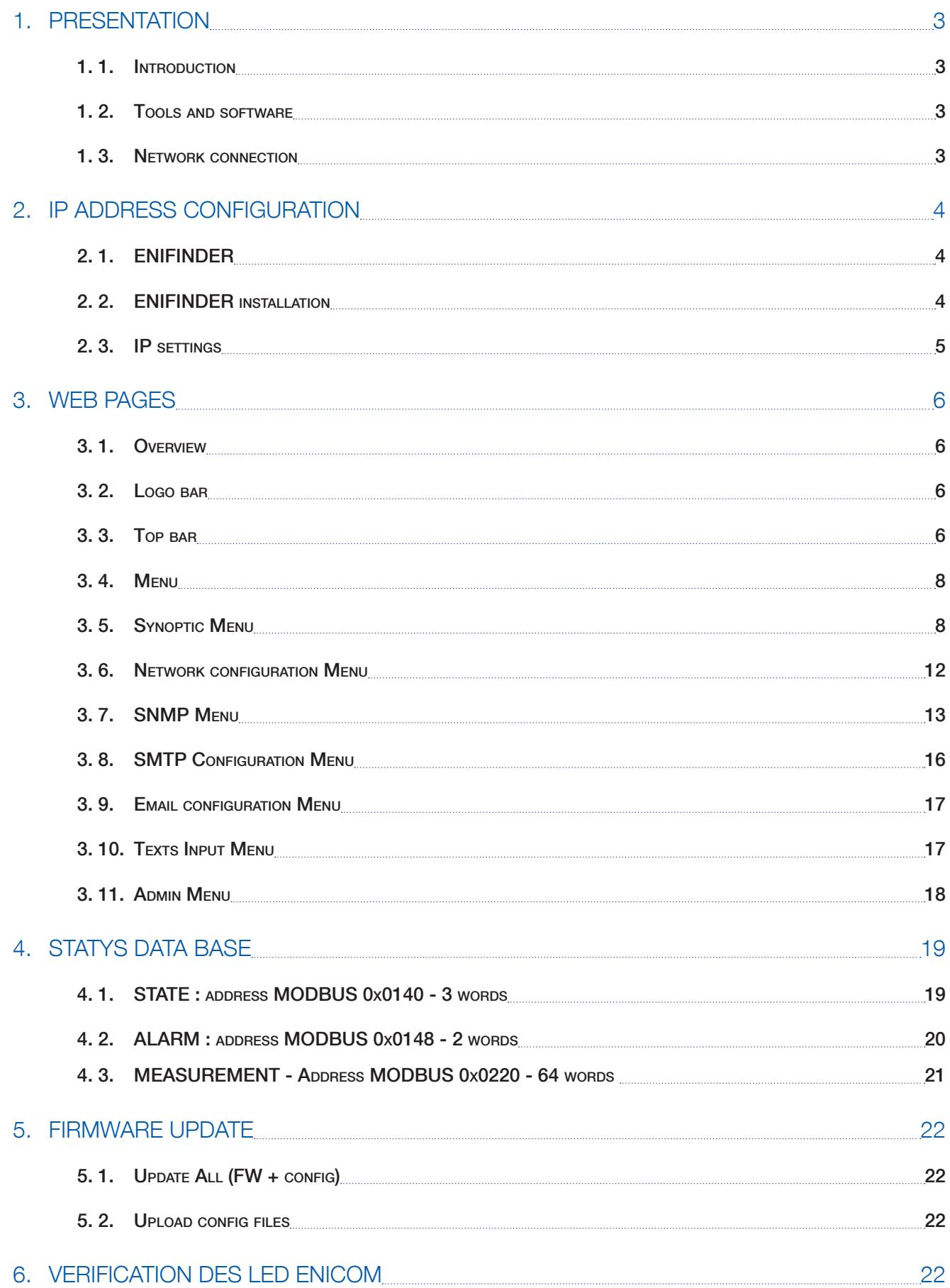

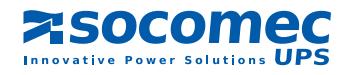

# ENGLSIH ENGLSIH

# 1. PRESENTATION

### 1. 1. Introduction

This document describes the configuration and the function of the Ethernet connection for STATYS range. Functions available:

- MODBUS TCP
- SNMP agent
- E-mail
- Remote monitoring via embedded Web server

### 1. 2. Tools and software

The configuration is done via a PC running under WINDOWS. A specific tool (ENIFinder.exe) needs to be copied to the computer.

The PC should be connected to the same Network as STATYS. It's also possible to use an Ethernet cross and point to point cable, for commissioning.

### 1. 3. Network connection

The RJ45 connector is located on the front of STATYS's panel. For cabinet, it's necessary to open the door, to access on the connector.

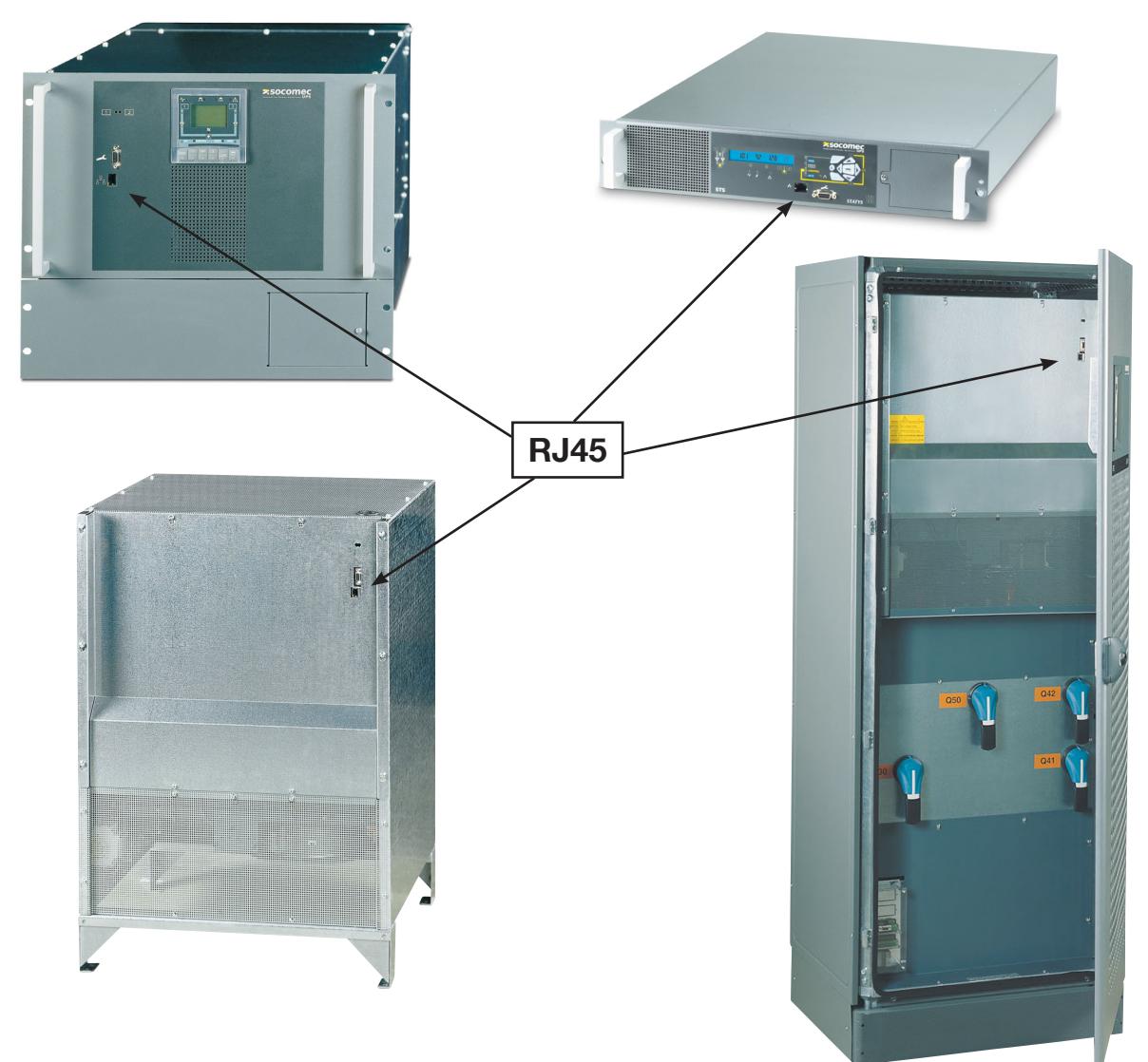

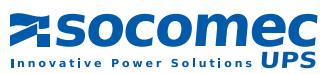

# 2. IP ADDRESS CONFIGURATION

DHCP service is enabled as default configuration.

### 2. 1. ENIFINDER

This tool is used to configure the TCP IP network parameters, to upload firmware, and configuration files. It detects automatically all STATYS connected on Network.

### 2. 2. ENIFINDER installation

Copy the entire ENICOM directory on a local WINDOWS PC. Installation procedure is not needed. Local ENICOM directory contains (example):

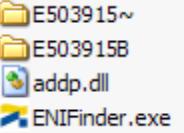

After running ENIFinder.exe program, the main window is displaying:

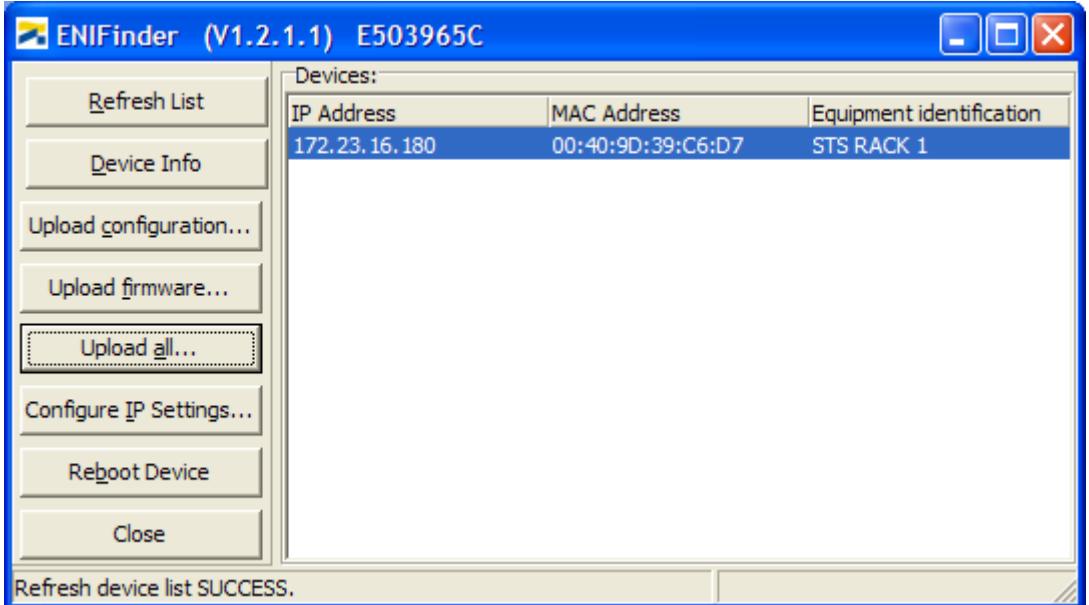

#### Example of a Statys Network

STATYS detected on the network are automatically displayed in the window.

Double-clicking a row opens the web page for the corresponding STATYS.

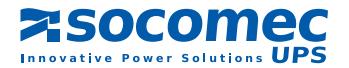

### 2. 3. IP SETTINGS

Select Configure IP Settings... to change network parameters.

Select DHCP or set fixed IP Address, mask and gateway if necessary.

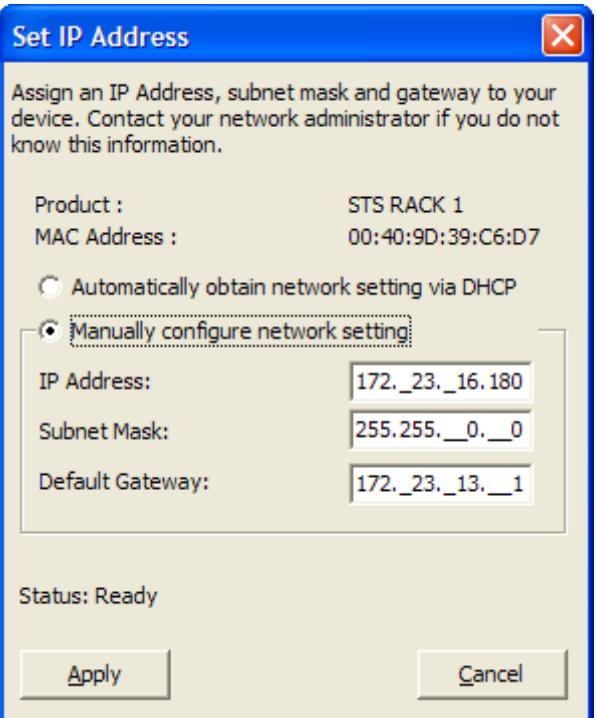

Apply

ENIFinder sends these new parameters, ENICOM reboots automatically.

=> wait for 1 minute

=> the list of connected STATYS will be updated with New parameters.

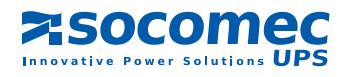

# 3. WEB PAGES

### 3. 1. Overview

The Statys interface is accessible via a web browser (Internet Explorer, Firefox) by informing the corresponding IP address

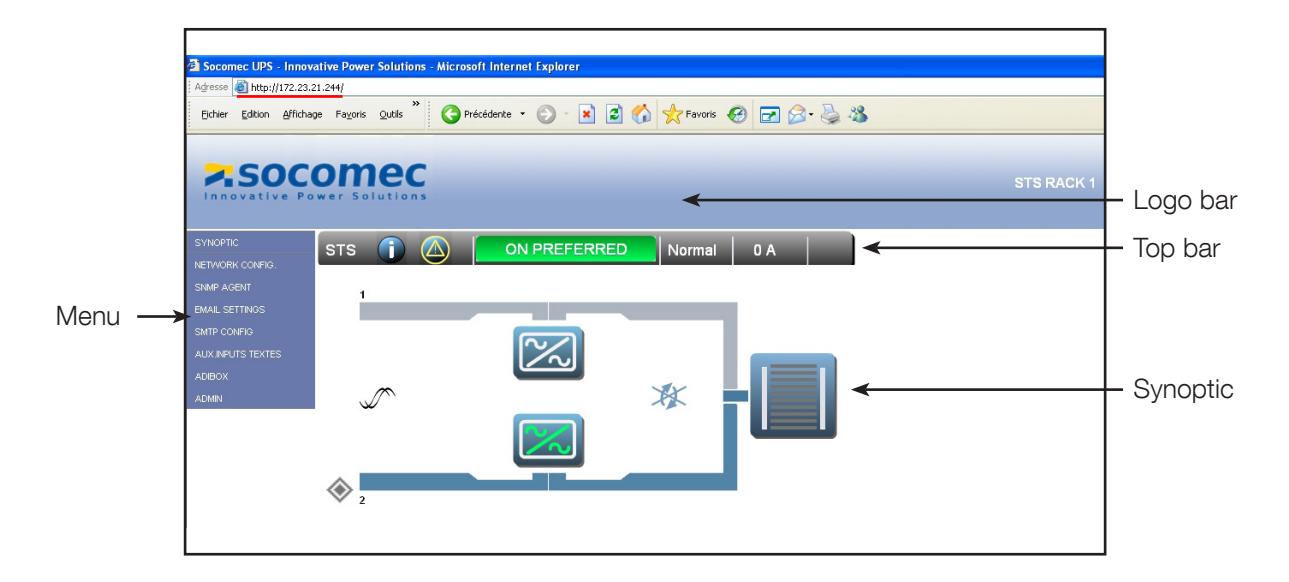

### 3. 2. Logo bar

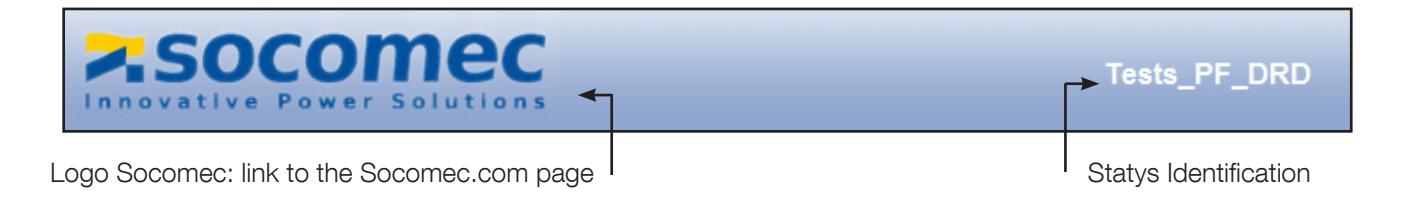

### 3. 3. Top bar

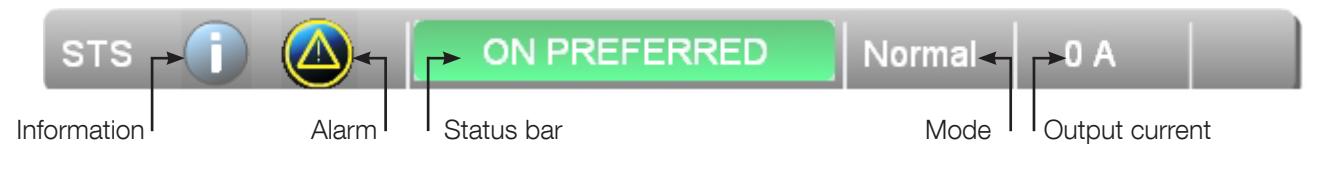

#### 3. 3.1. Information

Give information about this Statys.

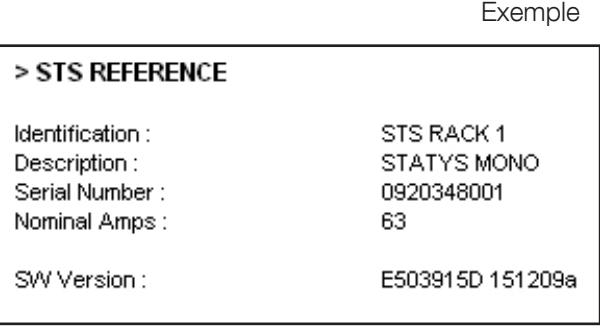

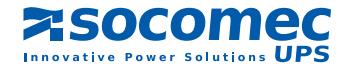

#### 3. 3.2. Window alarms

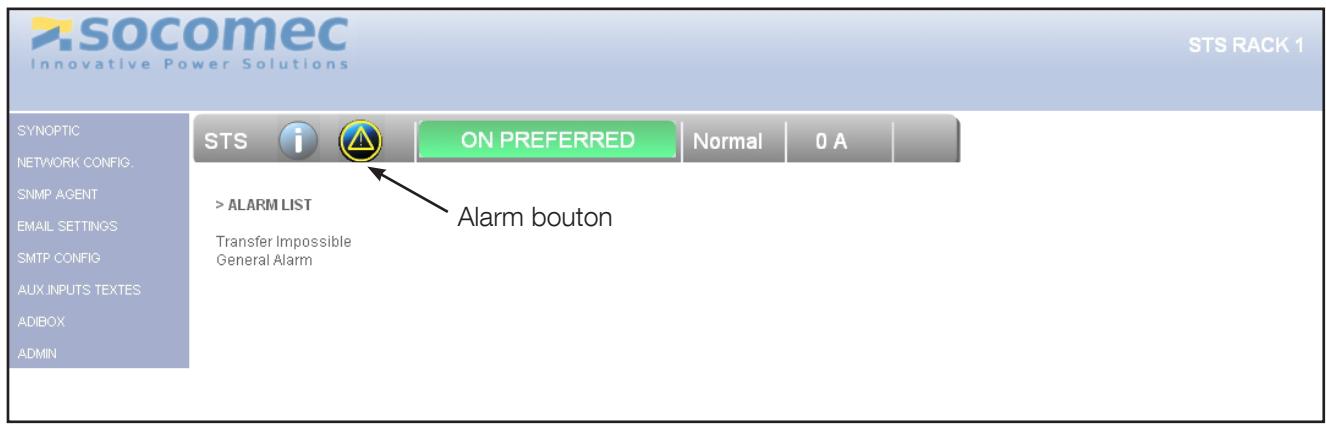

The list is updated automatically every 10 seconds. It is available only if the button "alarm" is present.

### 3. 3.3. STATYS status bar

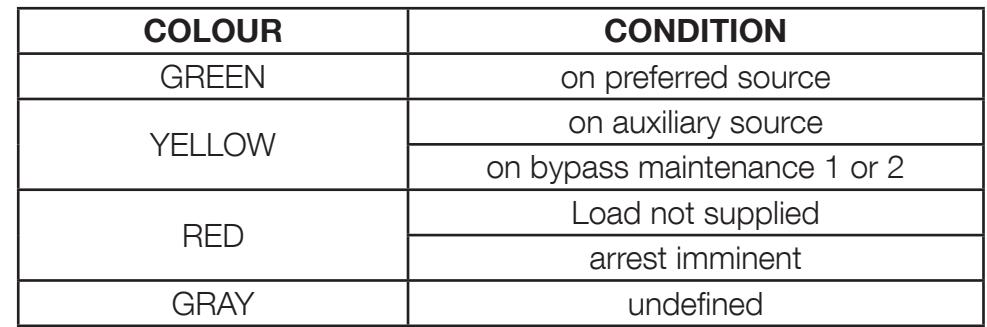

### 3. 3.4. Mode

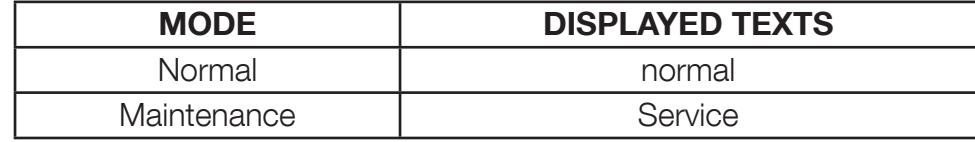

### 3. 3.5. Current supplied

Displays the output STATYS current measuring (Max of 3 phases).

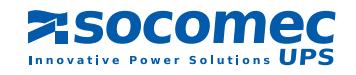

### 3. 4. Menu

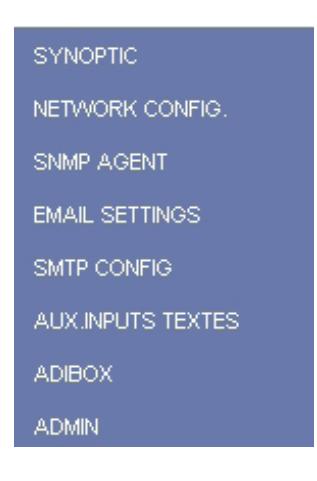

### 3. 5. Synoptic Menu

Back to the synoptic display.

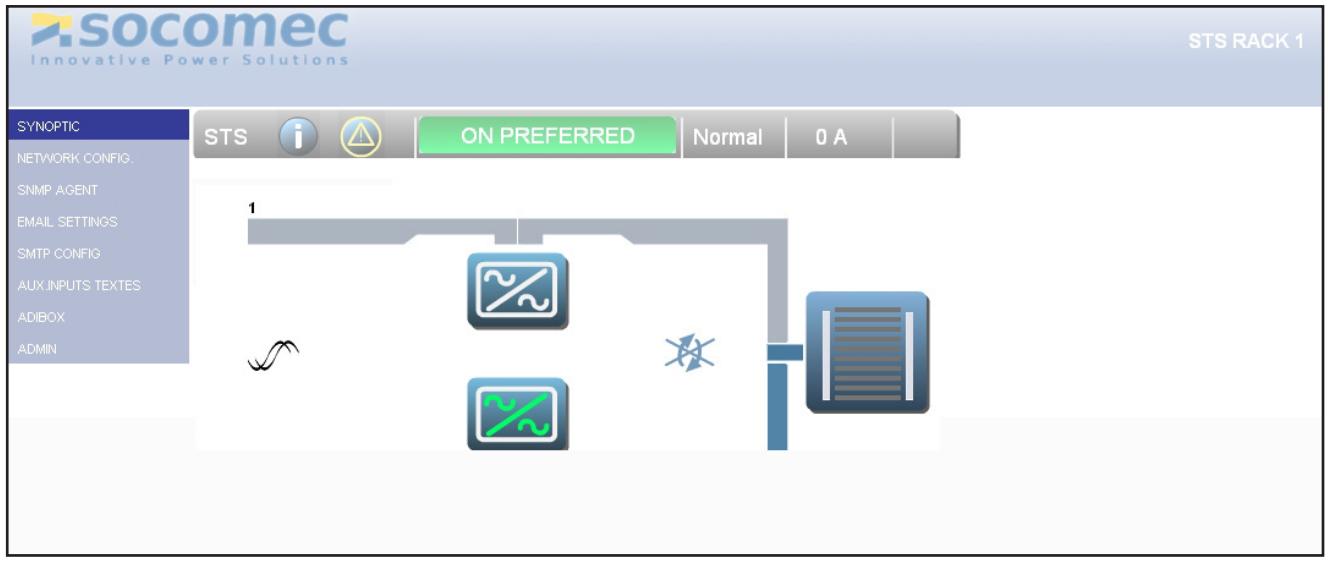

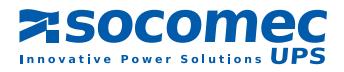

### 3. 5.1. Animation of synoptic

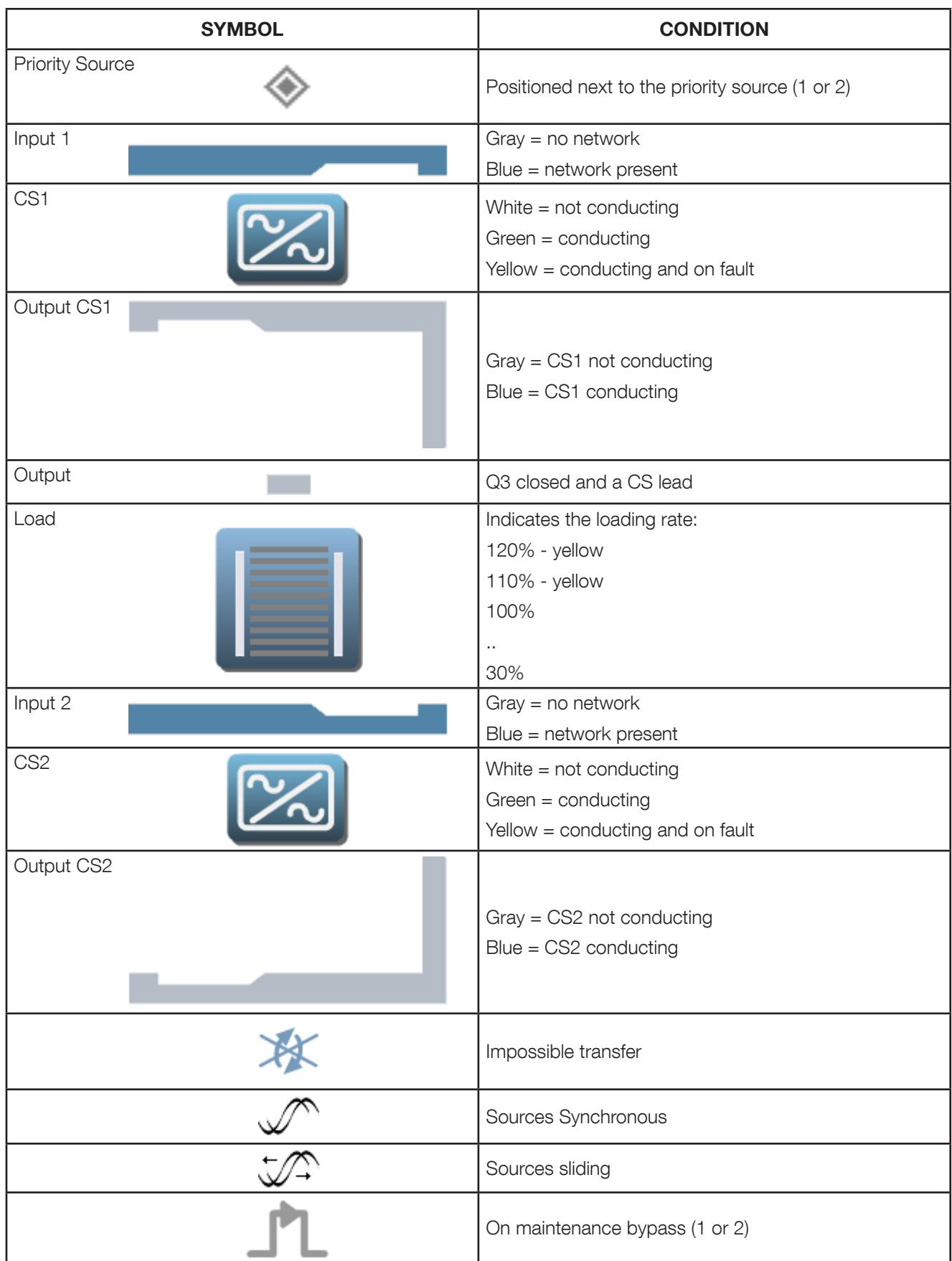

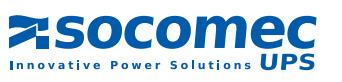

#### 3. 5.2. Data Page

#### STATYS status page: active states and current measures

Accessible via the button "Status Bar" in the "Space Bar"

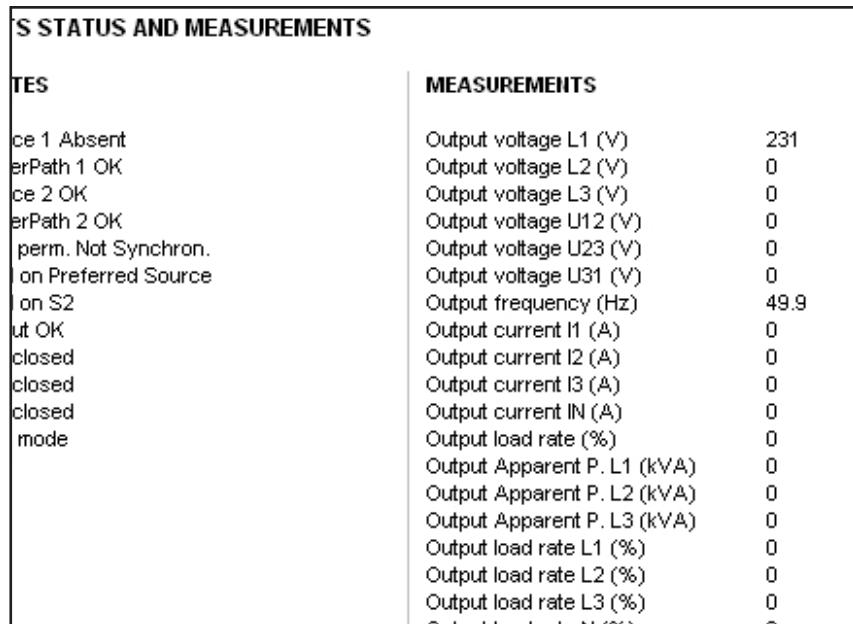

ON PREFERRED

### CS 1 Page

Accessible by clicking on the symbol of CS1

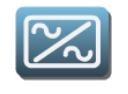

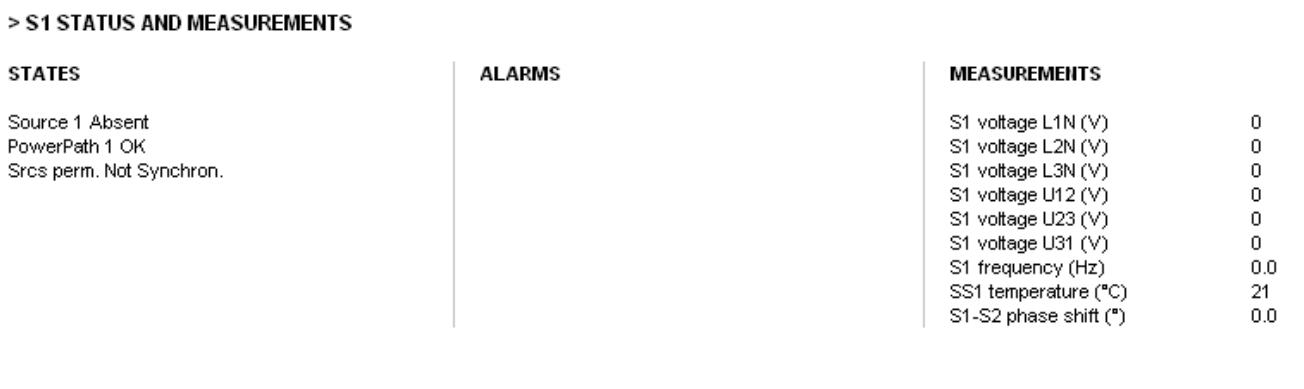

#### CS 2 Page

**STATES** 

Accessible by clicking on the symbol of CS2

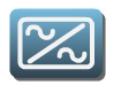

#### > S2 STATUS AND MEASUREMENTS **ALARMS MEASUREMENTS** Source 2 OK S2 voltage L1 (V) 230 S2 voltage L2 (V) PowerPath 2 OK  $\,$  0  $\,$ Srcs perm. Not Synchron. S2 voltage L3 (V)  $\Omega$ Q42 closed S2 voltage U12 (V)  $\mathbf 0$ SS2 closed S2 voltage U23 (V)  $\,0\,$ S2 voltage U31 (V)  $\mathbf{0}$ S2 frequency (Hz) 49.9 SS2 temperature (°C) 21 S1-S2 phase shift (")  $0.0$

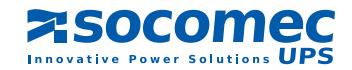

#### Output page

Accessible by clicking the exit of the STATYS

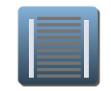

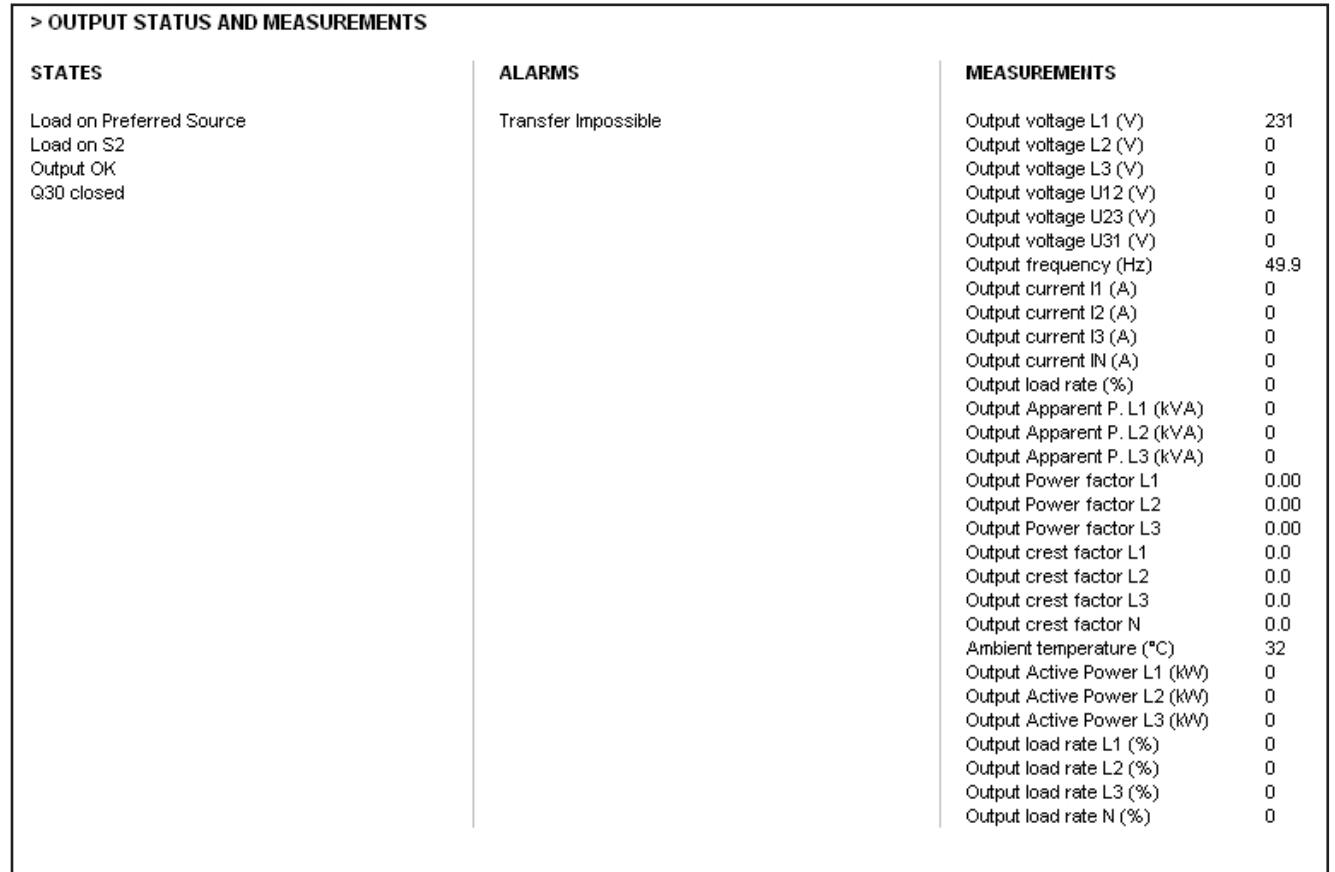

 $\hat{A}$  In the case of a STATYS phase, measurements of phases 2 and 3 are 0

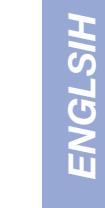

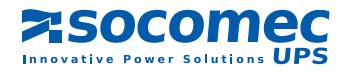

### 3. 6. Network configuration Menu

3. 6.1. Password Protection

Default login: admin  $\sqrt{\mathbf{N}}$ Password default: public

Each configuration page is protected by password The password is stored throughout the session

### 3. 6.2. Network Configuration

Used to activate the DHCP or assign a static IP

Click to  $\vert$  Submit  $\vert$  save the configuration

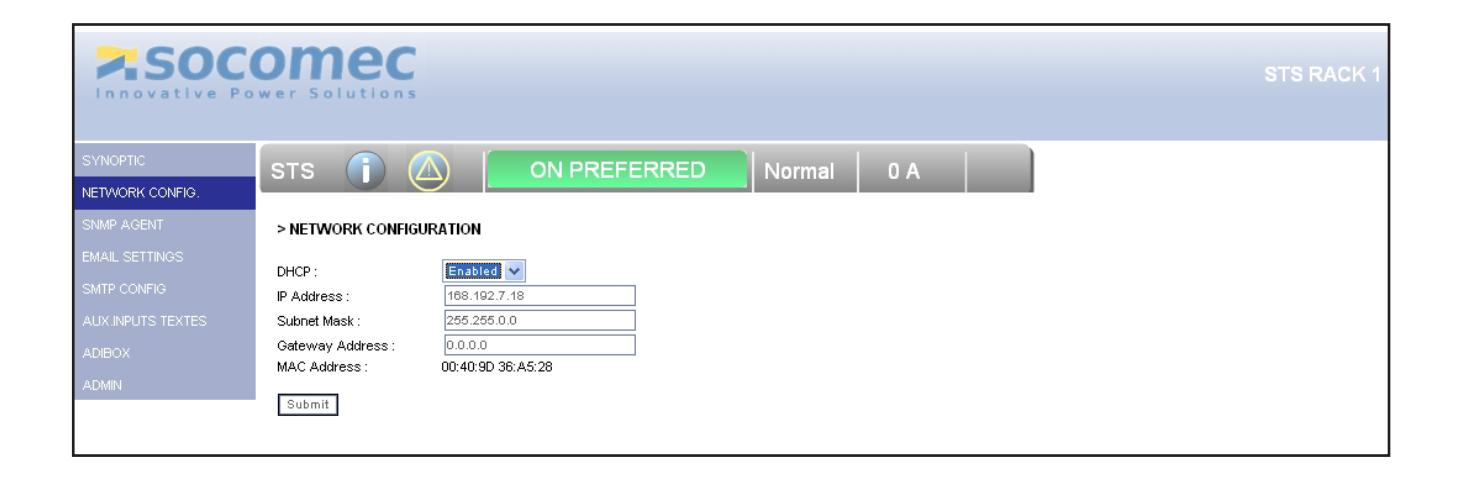

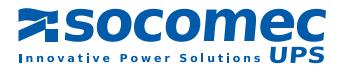

### 3. 7. SNMP Menu

### 3. 7.1. Configuration

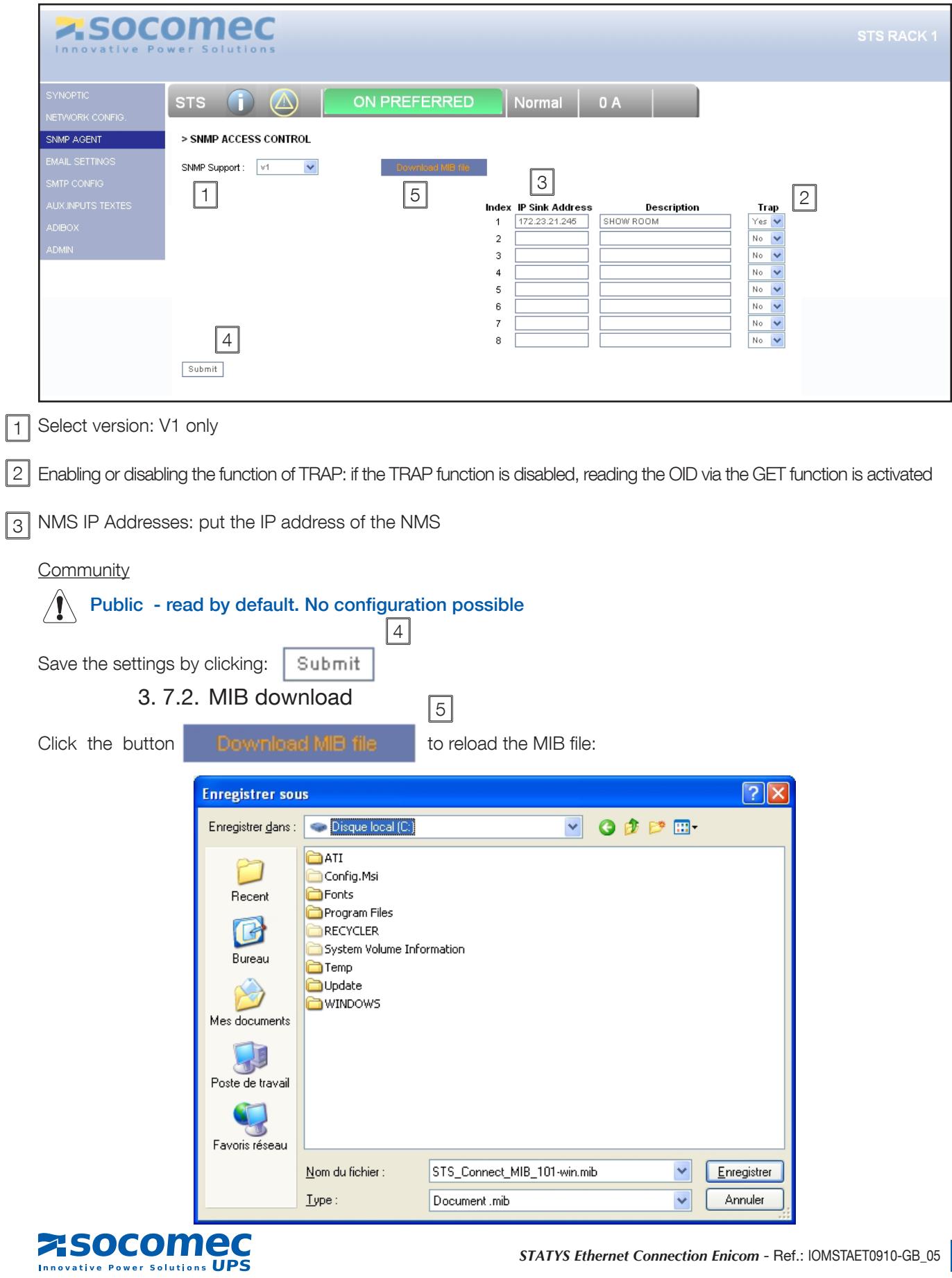

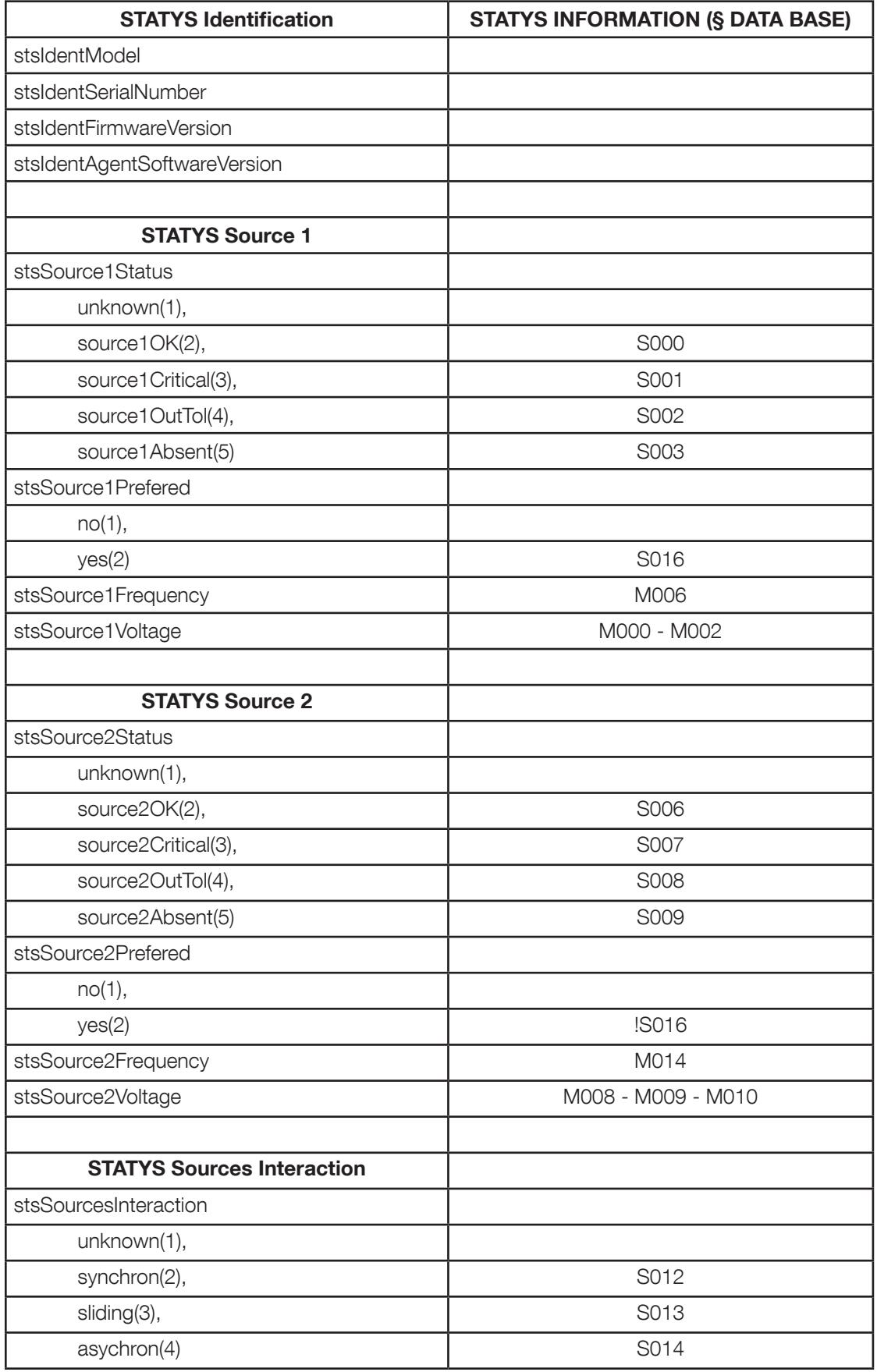

#### 3. 7.3. List of OIDs of the MIB STATYS

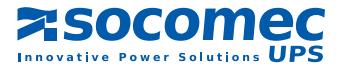

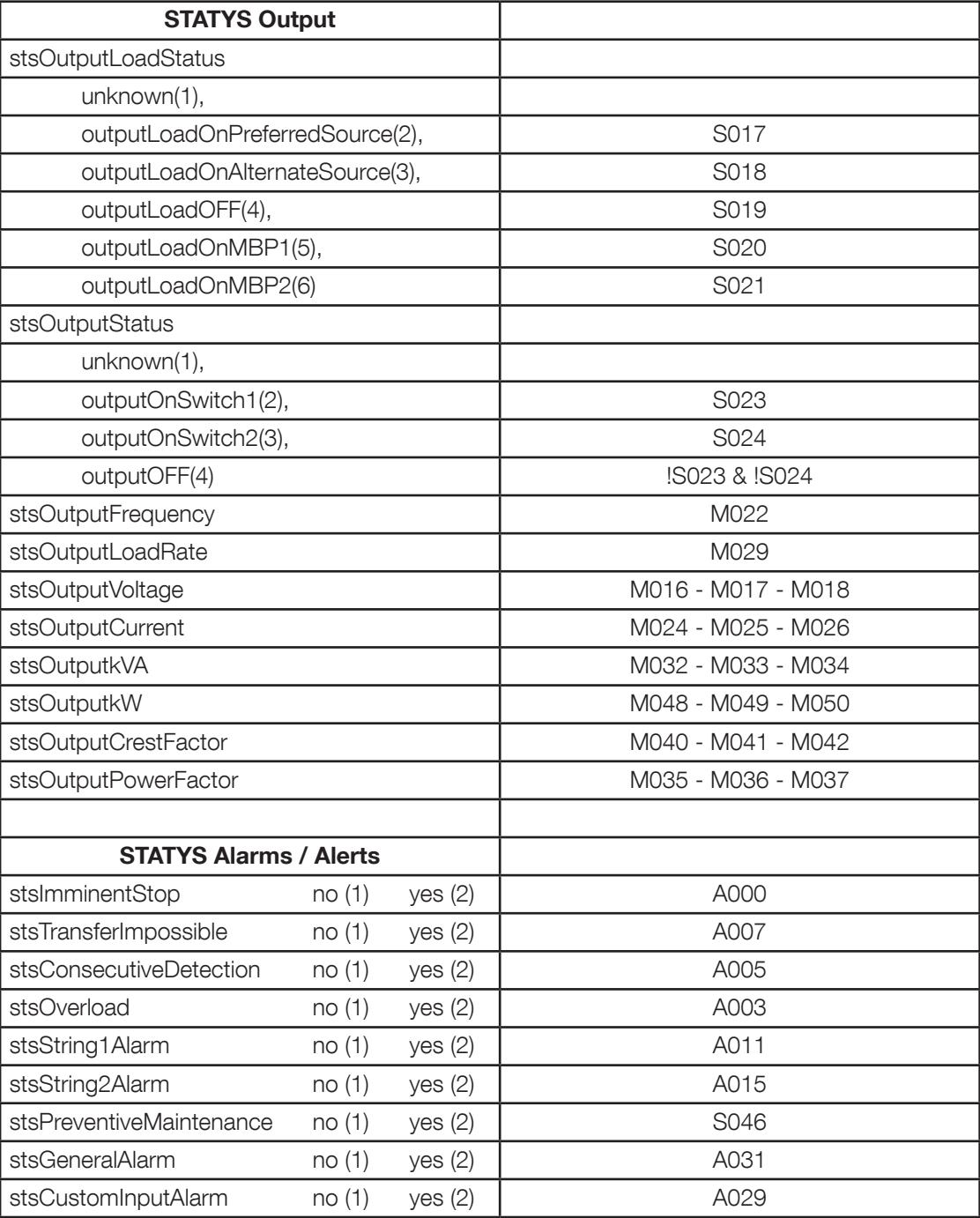

### 3. 7.4. SNMP TRAPS (TRAPS management)

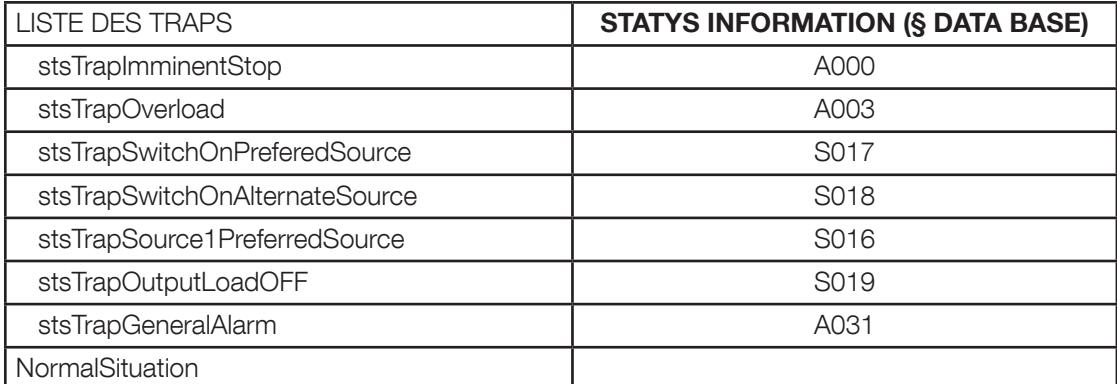

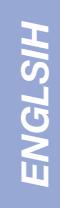

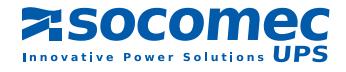

### 3. 8. SMTP Configuration Menu

The e-mails are only sent if the SMTP server has been configured in advance.

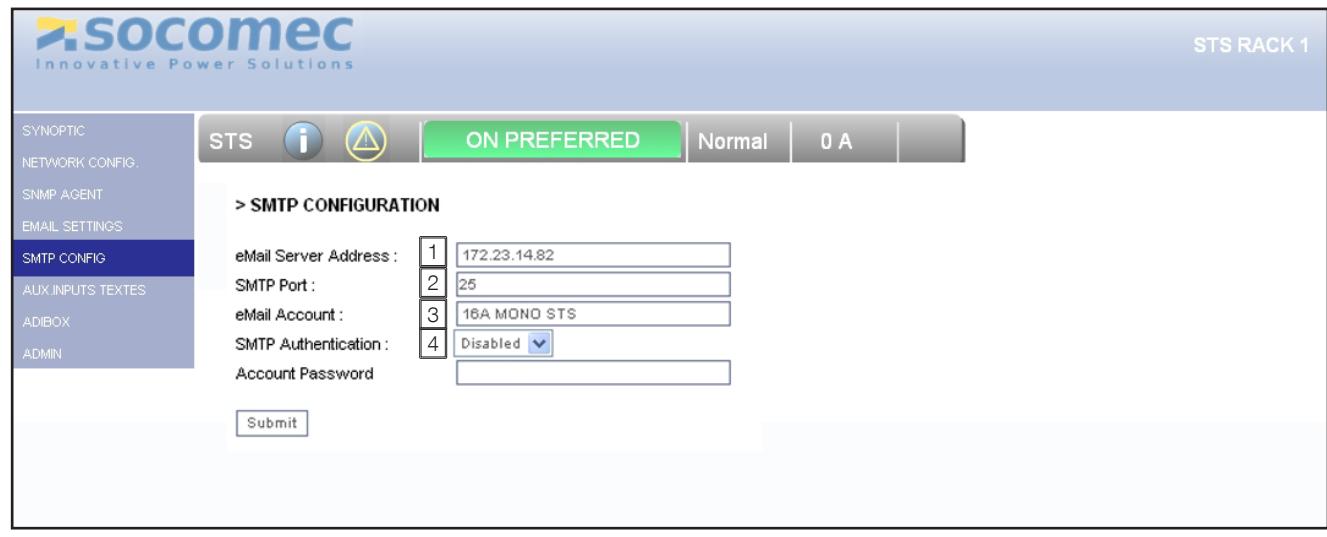

1<sup>]</sup> The IP address of mail server

Port number to 25 by default (modifiable)

Identifies the sender of the mail

Required based on the mail server used

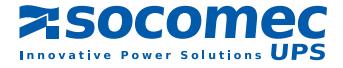

### 3. 9. Email configuration Menu

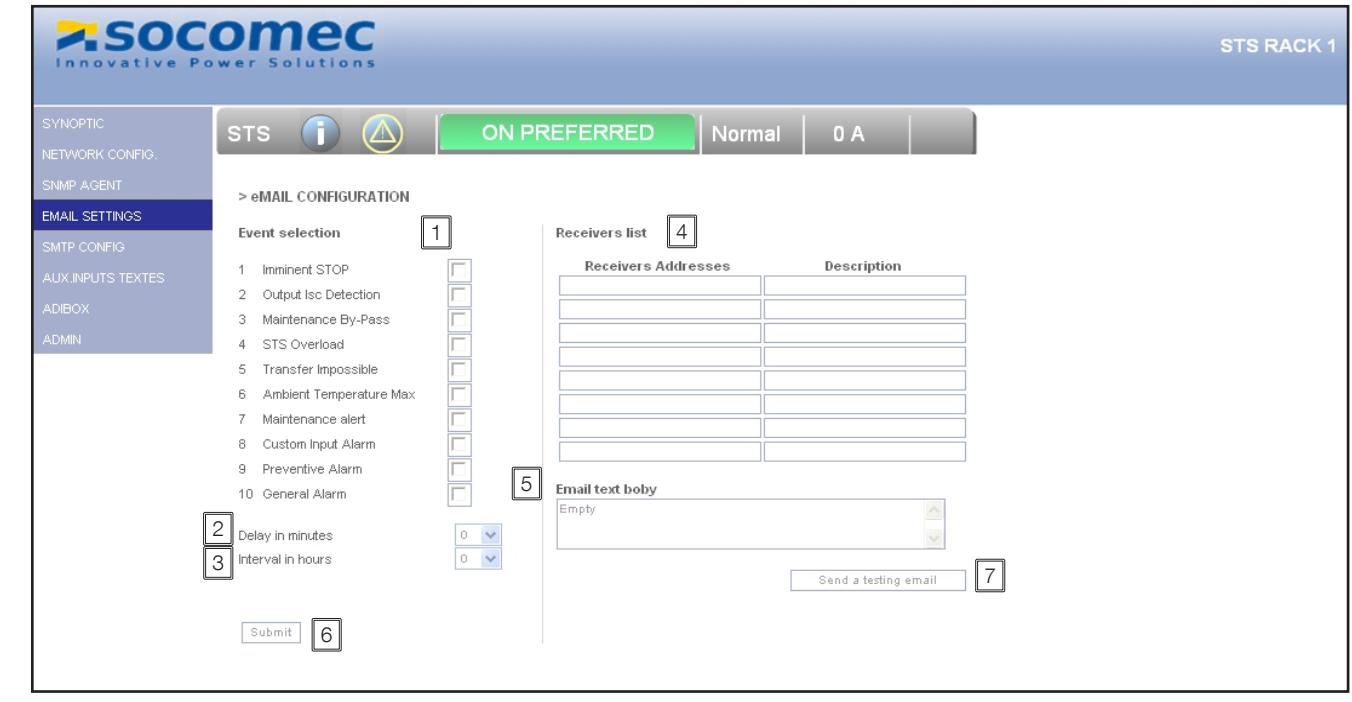

1) Selected events will trigger the sending of mail.

2) Tempo in which events must be active to generate the sending of email.

3 Interval in hours of rehearsal for sending email if the event or events are always enabled

4 Up to 8 addresses. (field description is given only by way of info, it is not transmitted with the message)

5 Free text (in the body of the message)

- Submit 6 Save the configuration by clicking
- 7 Sending a test email

 $\sqrt{N}$  Configuration must be saved the before you can send a test email

### 3. 10. TEXTS INPUT MENU

This feature is only available if the graphics screen is present on STATYS. It allows assigning texts to the auxiliary input if the cards I/O (ADC) are installed

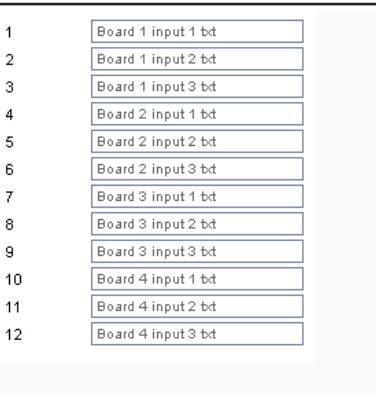

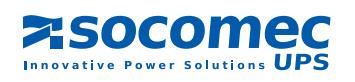

### 3. 11. Admin Menu

### 3. 11.1. Managing password

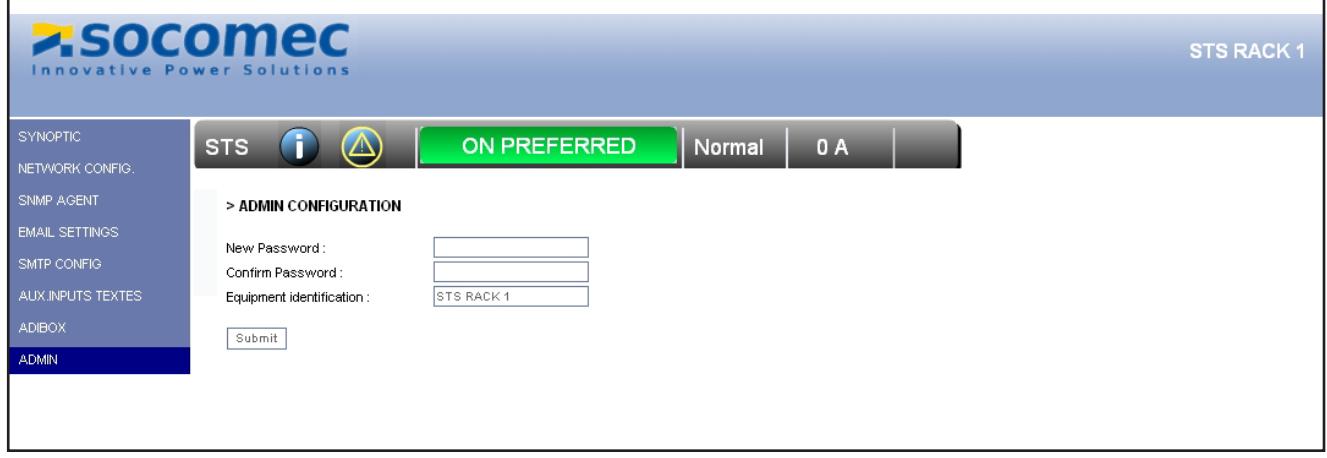

Allows you to change the password to access the configuration pages ( "public" by default): The password is requested for all pages of configurations:

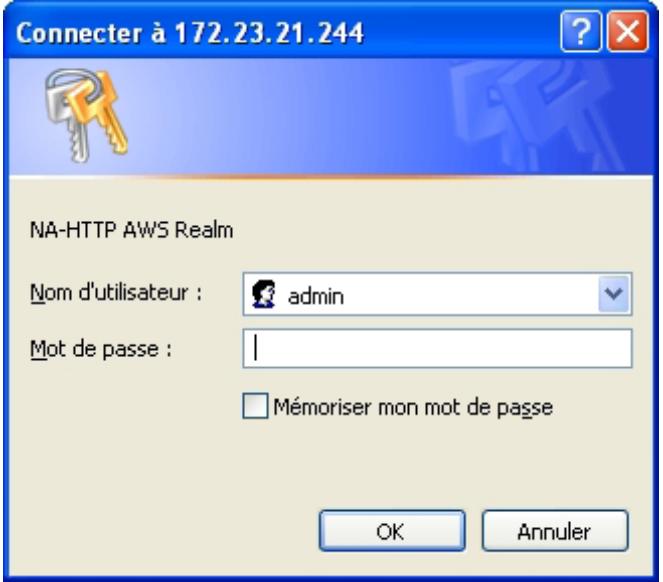

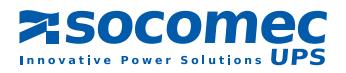

## 4. STATYS DATA BASE

Accessibles via Modbus TCP ou RTU (RS485)

### 4. 1. STATE : address MODBUS 0x0140 - 3 words

S000 Source 1 OK S001 Source 1 critical S002 Source 1 out of tolerance S003 Source 1 absent S004 PowerPath 1 OK S005 S006 Source 2 OK S007 Source 2 critical S008 Source 2 out of tolerance S009 Source 2 absent S010 PowerPath 2 OK S011 S012 Srcs perm. Synchronised S013 Sliding Sources S014 Srcs perm. Not Synchron. S015 Srcs Instant. Synchron. S016 S1 is preferred source S017 Load on preferred source S018 Load on auxiliary source S019 Load not supplied S020 Load on manual by-pass1 S021 Load on manual by-pass2 S022 S023 Load on S1 S024 Load on S2 S025 S026 Transfer locked ext. S027 S028 Output OK S029 Output out of tolerance S030 Output absent S031 S032 ESD input active S033 Q41 closed S034 Q42 closed S035 SS1 closed S036 SS2 closed S037 Q30 closed S038 Q51 closed S039 Q52 closed S040 S041 Access profile 1 S042 Access profile 2 S043 S044 S045 Remote controls enabled S046 Maintenance alert S047 User mode

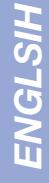

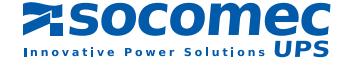

### 4. 2. ALARM : address MODBUS 0x0148 - 2 words

- A000 Imminent stop A001 Output Isc detection A002 Manual By-Pass A003 Overload A004 A005 Consecutive Detections A006 Switchback impossible A007 Transfer impossible A008 A009 PowerPath1 deteriorated A010 PowerPath1 short circuit A011 PowerPath1 in failure A012 A013 PowerPath2 deteriorated A014 PowerPath2 short circuit A015 PowerPath2 in failure A016 Backfeed1 protection open A017 Backfeed2 protection open A018 Ambient temperature max A019 A020 Insufficient resources A021 A022 A023 A024 A025 Preventive alarm A026 Configurartion Alarm A027 HMI Alarm A028 Electronics A029 Custom input alarm A030 Maintenance Alalrm
- A031 General Alarm

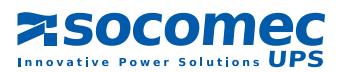

### 4. 3. MEASUREMENT - Address MODBUS 0x0220 - 64 words

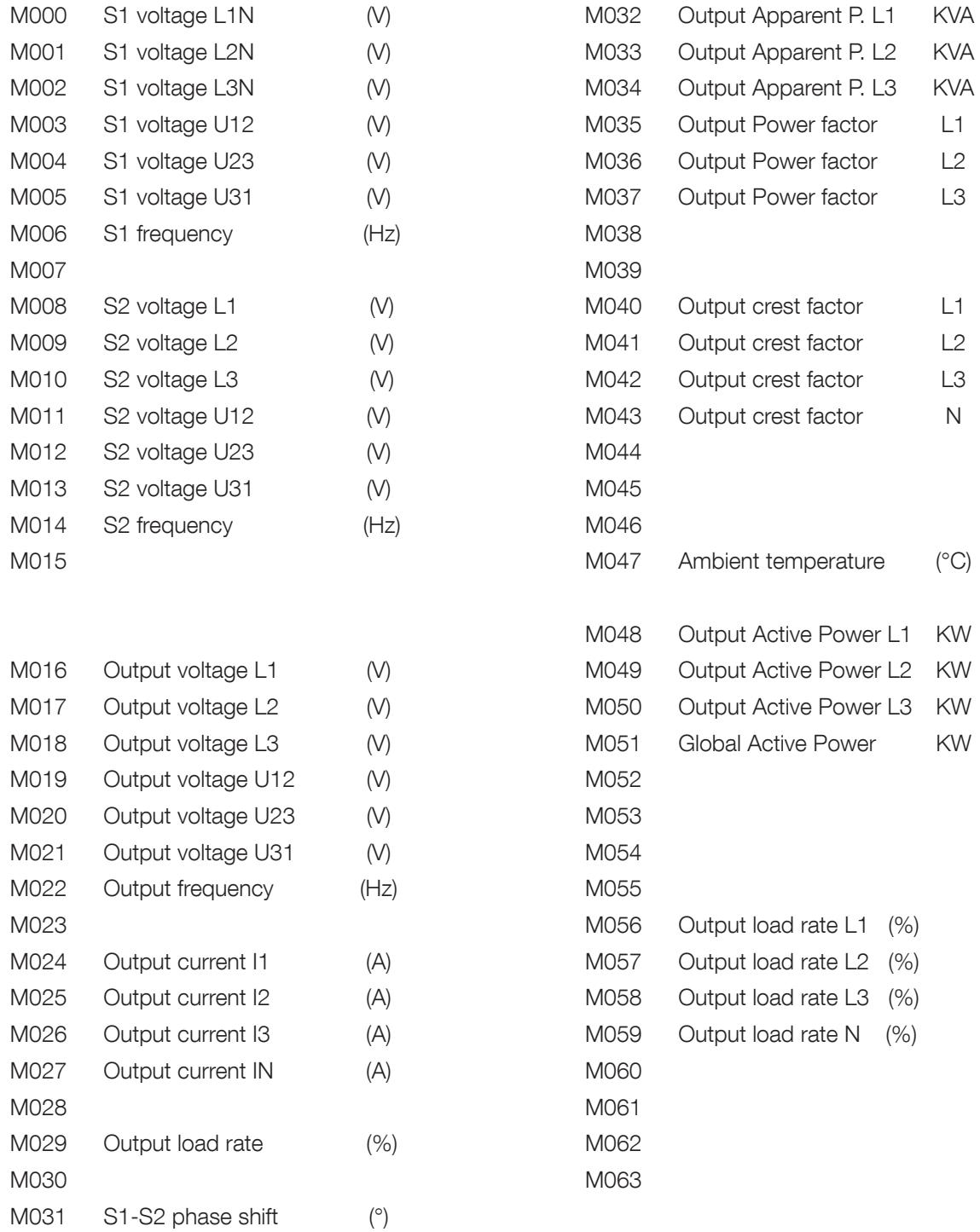

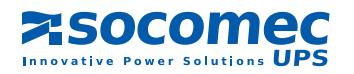

## 5. FIRMWARE UPDATE

This utility can also update the firmware, configuration files and files of different languages

5. 1. Update All (FW + config)

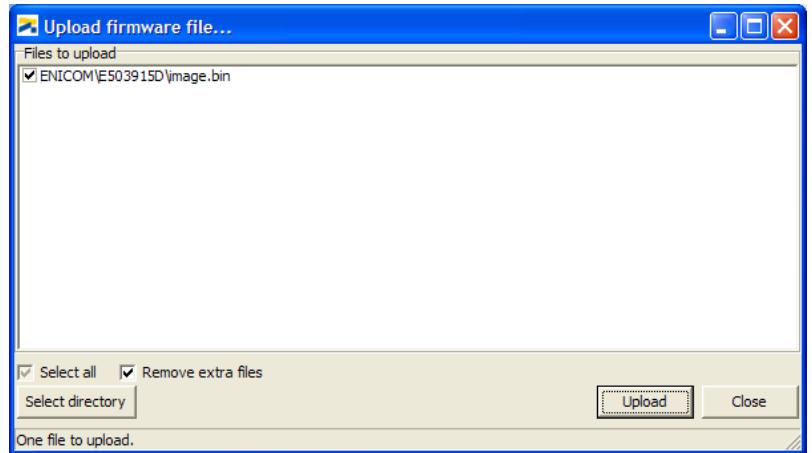

### 5. 2. Upload config files

Is done automatically if the option "Both" has been chosen.

# 6. VERIFICATION DES LED ENICOM

Yellow LED = ENICOM fed

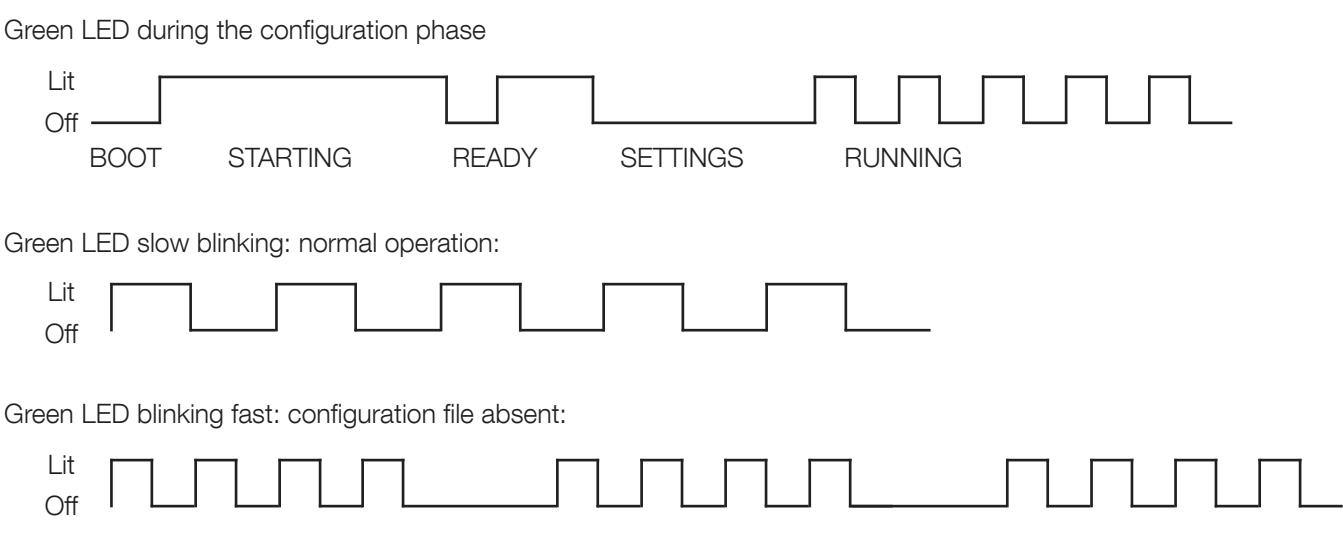

No Ethernet connection, the 2 LEDs are off. If the network connection is present, but the device is not programmed, the green LED indicates network traffic.

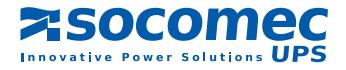

# *Socomec UPS worldwide*

#### IN WESTERN EUROPE

#### BELGIUM

Schaatsstraat, 30 rue du Patinage B - 1190 Bruxelles Tel. +32 (0)2 340 02 34 info.ups.be@socomec.com

#### FRANCE

95, rue Pierre Grange F - 94132 Fontenay-sous-Bois Cedex Tel. +33 (0)1 45 14 63 90 dcm.ups.fr@socomec.com

#### **GERMANY**

Heppenheimer Straße 57 D - 68309 Mannheim Tel. +49 (0) 621 71 68 40 info.ups.de@socomec.com

#### ITALY

Via Leone Tolstoi, 73 - Zivido 20098 San Giuliano Milanese (MI) Tel. +39 02 98 242 942 info.ups.it@socomec.com

#### PORTUGAL

Núcleo Empresarial de Mafra II Av. Dr. Francisco Sá Carneiro, Fracção N 2640-486 Mafra Tel. +351 261 812 599 info.ups.pt@socomec.com

#### **SPAIN**

C/Nord, 22 Pol. Ind. Buvisa E - 08329 Teià (Barcelona) Tel. +34 935 407 575 info.ups.sib@socomec.com

#### THE NETHERLANDS

Duwboot 13 NL - 3991 CD Houten Tel. +31 (0)30 760 0911 info.ups.nl@socomec.com

#### UNITED KINGDOM

Units 7A-9A Lakeside Business Park Broadway Lane - South Cerney Cirencester - GL7 5XL Tel. +44 (0)1285 863300 info.ups.uk@socomec.com

#### OTHER COUNTRIES

Tel. +34 935 407 575 info.ups.europe@socomec.com

#### HEAD OFFICE

#### SOCOMEC GROUP

S.A. SOCOMEC capital 11 149 200 € - R.C.S. Strasbourg B 548 500 149 B.P. 60010 - 1, rue de Westhouse - F-67235 Benfeld Cedex

#### SOCOMEC UPS Strasbourg

11, route de Strasbourg - B.P. 10050 - F-67235 Huttenheim Cedex- FRANCE Tel. +33 (0)3 88 57 45 45 - Fax +33 (0)3 88 74 07 90 admin.ups.fr@socomec.com

> *ISO 9001 FM 28237*

*ISO14001 EMS 553476*

#### SOCOMEC UPS Isola Vicentina

Via Sila, 1/3 - I - 36033 Isola Vicentina (VI) - ITALY Tel. +39 0444 598611 - Fax +39 0444 598622 hr.ups.it@socomec.com

#### IN EASTERN EUROPE, MIDDLE EAST, AFRICA

#### POLAND

ul. Mickiewicza 63 01-625 Warszawa Tel. +48 22 825 73 60 info.ups.pl@socomec.com

#### ROMANIA

Heliade Intre Vii Street no.8, 2 District 023383 Bucharest Tel. +40 21 319 36 88 ( 89, 81, 82) info.ups.ro@socomec.com

#### RUSSIA

4th Street 8 Marta, 6A, 405 125167 - Moscow Tel. +7 495 775 19 85 info.ups.ru@socomec.com

#### **SLOVENIA**

Savlie 89 SI - 1000 Ljubljana Tel. +386 1 5807 860 info.ups.si@socomec.com

#### TURKEY

Masuklar Yokusu No:57/2 34357 Besiktas Istanbul Tel. +90 212 2580810 info.ups.tr@socomec.com

#### OTHER COUNTRIES Tel. +39 0444 598 611

info.ups.emea@socomec.com

#### IN ASIA PACIFIC

#### AUSTRALIA Unit 3, 2 Eden Park Drive (Rydecorp) Macquarie Park NSW 2113 Tel. +61 2 9325 3900 info.ups.au@socomec.com

**CHINA** 

Universal Business Park B33, 3rd Fl, 10 Jiuxianqiao Rd., Chaoyang, Beijing 100016 P.R., China Tel. +86 10 59756108 info.ups.cn@socomec.com

#### INDIA

B1, IInd Floor, Thiru-Vi-Ka-Industrial Estate Guindy Chennai – 600 032

Tel. +91 44 3921 5400 info.ups.in@socomec.com **MALAYSIA** 

31 Jalan SS 25/41- Mayang Industrial Park 47301 Petaling Jaya.- Selangor, Malaysia Tel. +603 7804 1153 info.ups.my@socomec.com

#### **SINGAPORE**

31 Ubi Road 1, Aztech Building # 01-00 (Annex) - SG - Singapore 408694 Tel. +65 6745 7555 info.ups.sg@socomec.com

#### THAILAND

No.9 Soi Vibhavadirangsit 42 Vibhavadirangsit Rd, Ladyao Chatujak Bangkok 10900 Tel. +66 2 941-1644-7 info.ups.th@socomec.com

#### VIETNAM

539/23 Luy Ban Bich St., Phu Thanh Ward, Tan Phu Dist Ho Chi Minh City Tel. +84-839734.990 info.ups.vn@socomec.com

#### ASIA PACIFIC HEAD OFFICE Tel. +65 6507 9770

info.ups.apac@socomec.com

### SALES, MARKETING AND SERVICE MANAGEMENT

#### SOCOMEC UPS Paris 95, rue Pierre Grange

F-94132 Fontenay-sous-Bois Cedex - FRANCE Tel. +33 (0)1 45 14 63 90 - Fax +33 (0)1 48 77 31 12 dcm.ups.fr@socomec.com

#### YOUR DISTRIBUTOR

www.socomec.com

Non contractual document. © 2011, Socomec SA. All rights reserved.

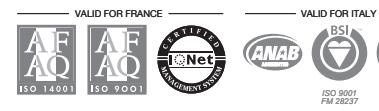

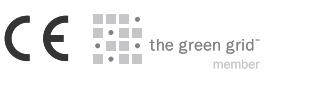

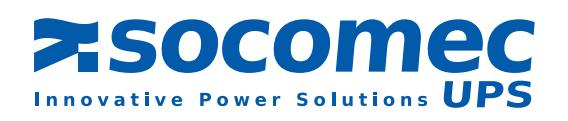

#### IN AMERICA

info.ups.sib@socomec.com

LATIN AMERICAN COUNTRIES Tel. +34 935 407 575